# **ИНСТРУКЦИЯ ПО ПОДАЧЕ ЗАЯВЛЕНИЯ НА ПОЛУЧЕНИЕ СУБСИДИИ ПРИ НАЙМЕ БЕЗРАБОТНЫХ**

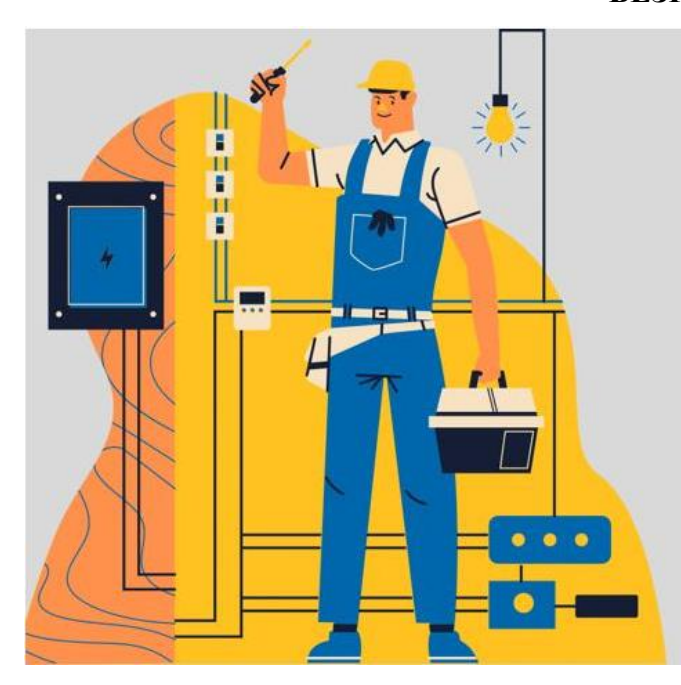

# **ГОСПОДДЕРЖКА РАБОТОДАТЕЛЕЙ В 2021 ГОДУ**

**ПОСТАНОВЛЕНИЕ ПРАВИТЕЛЬСТВА РФ No 362** от 13.03.2021

Скачать Постановление Правительства РФ № 362 от 13.03.2021г.:

[http://fss.ru/ru/fund/for\\_enterprises\\_and\\_organisation/587959/587971.shtml](http://fss.ru/ru/fund/for_enterprises_and_organisation/587959/587971.shtml)

Заявление направляется в Фонд через Личный кабинет Страхователя:

<https://lk.fss.ru/>

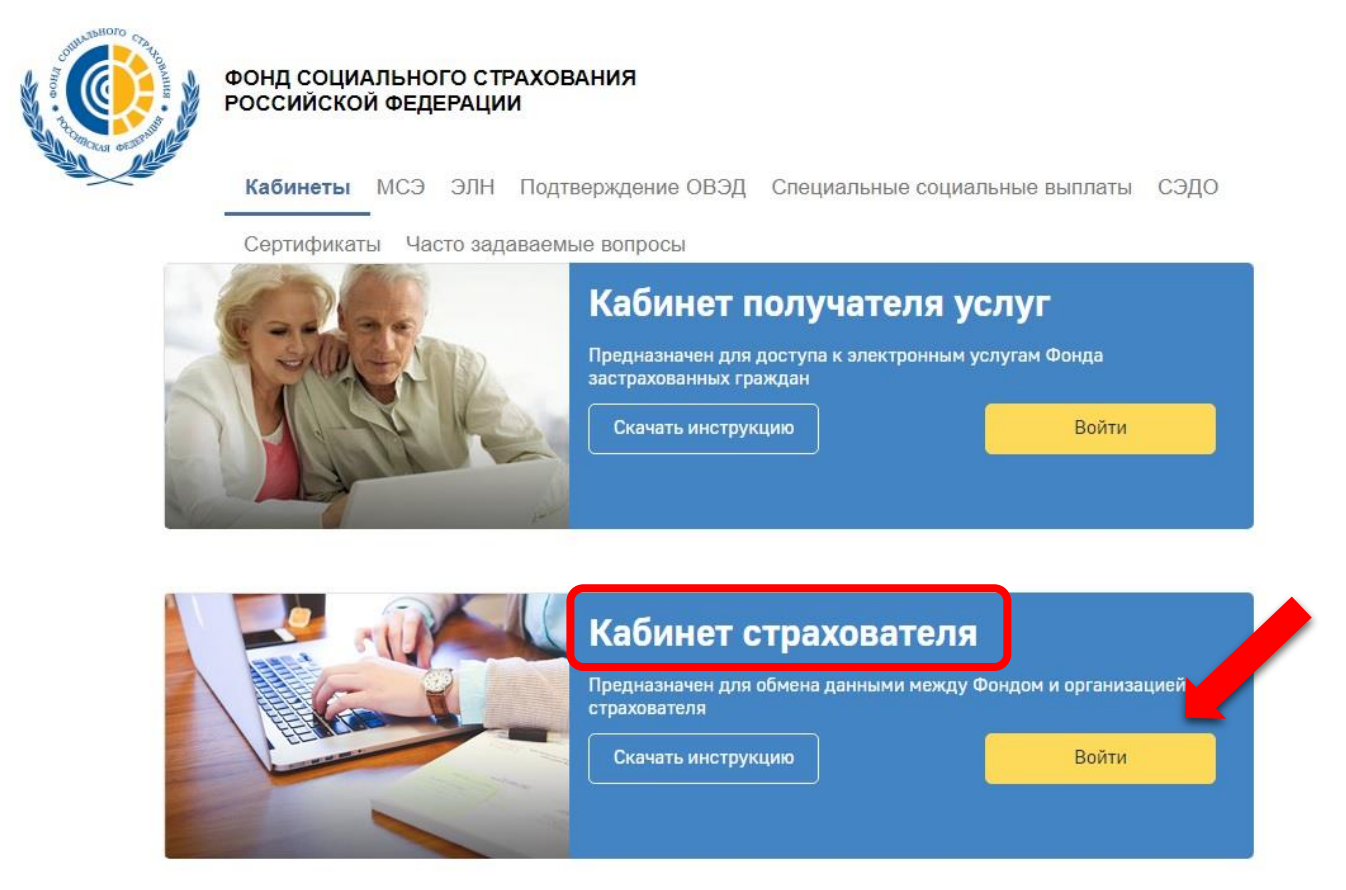

Для входа в Личный кабинет используются логин и пароль **от учетной записи организации** на Госуслугах.

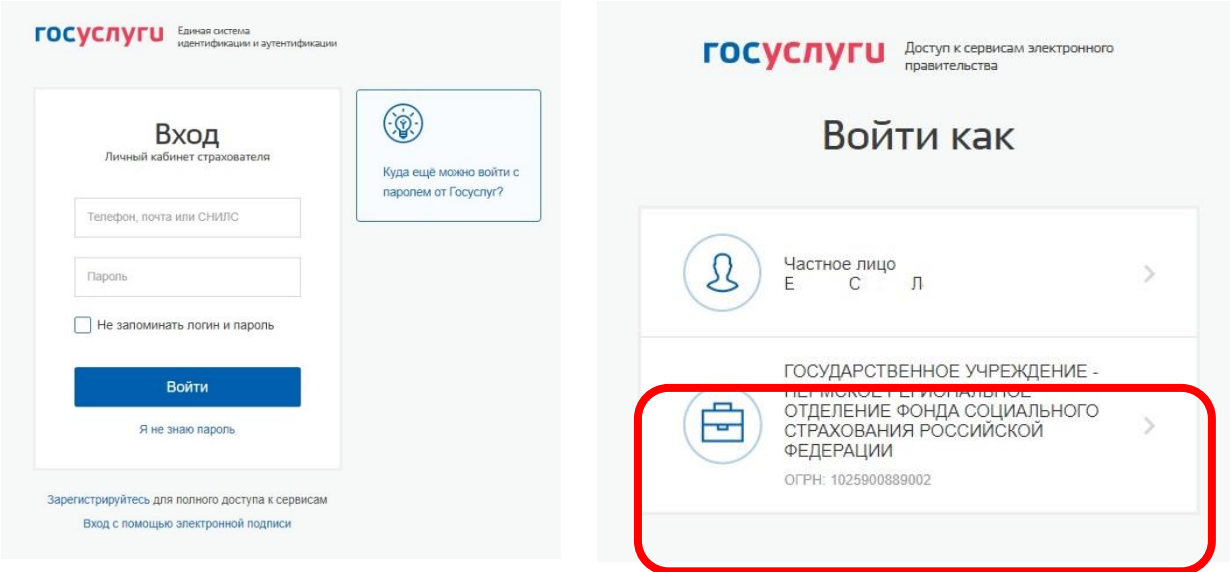

Пользователю всегда доступны вкладки «Сведения о Страхователе», «Запросы в Фонд» и «Инструкции для работы» (значок  $\left(0\right)$ ), остальные вкладки доступны только при наличии информации в них.

# **В ЛК Страхователя предусмотрено разграничение доступа к функциональным возможностям кабинета. Для предоставления данной возможности необходимо обратиться к администратору ЕСИА. Процедура подключения услуги описана в документе «Руководство пользователя ЕСИА».**

Набор доступных функциональных возможностей определяется группами доступа. Сейчас реализованы 4 группы доступа:

Руководитель – должностное лицо, которому необходим доступ ко всем функциональным возможностям личного кабинета Страхователя.

Бухгалтер – должностное лицо, которому необходим доступ к данным по листкам нетрудоспособности, переданным в Фонд социального Страхования в электронном виде, пособиям и реестрам пособий, отправленным Страхователем в Фонд социального страхования в рамках механизма «Прямые выплаты». Данный специалист ответственный за удаление электронного листка нетрудоспособности из личного кабинета и внесение исправлений в заполненный ЭЛН.

Специалист службы поддержки – должностное лицо, которому необходим доступ к истории обмена данными по электронным листкам нетрудоспособности между Страхователем и Фондом социального страхования.

Специалист по страховым случаям – должностное лицо, которому необходим доступ к сведениям о пострадавших в результате несчастных случаев на производстве и профессиональным заболеваниям.

Если Вам не предоставлены необходимые права доступа, то нужно обратиться к инструкции:

## **«Как зайти в Личный Кабинет ФСС»<https://r43.fss.ru/photos/461264.shtml>**

Более подробную информацию можно получить по ссылке:

**«Руководство пользователя ЕСИА» <https://r43.fss.ru/photos/463417.shtml>**

Обратите внимание на пункт 3.5.2.4

В Личном кабинете необходимо перейти в соответствующий раздел:

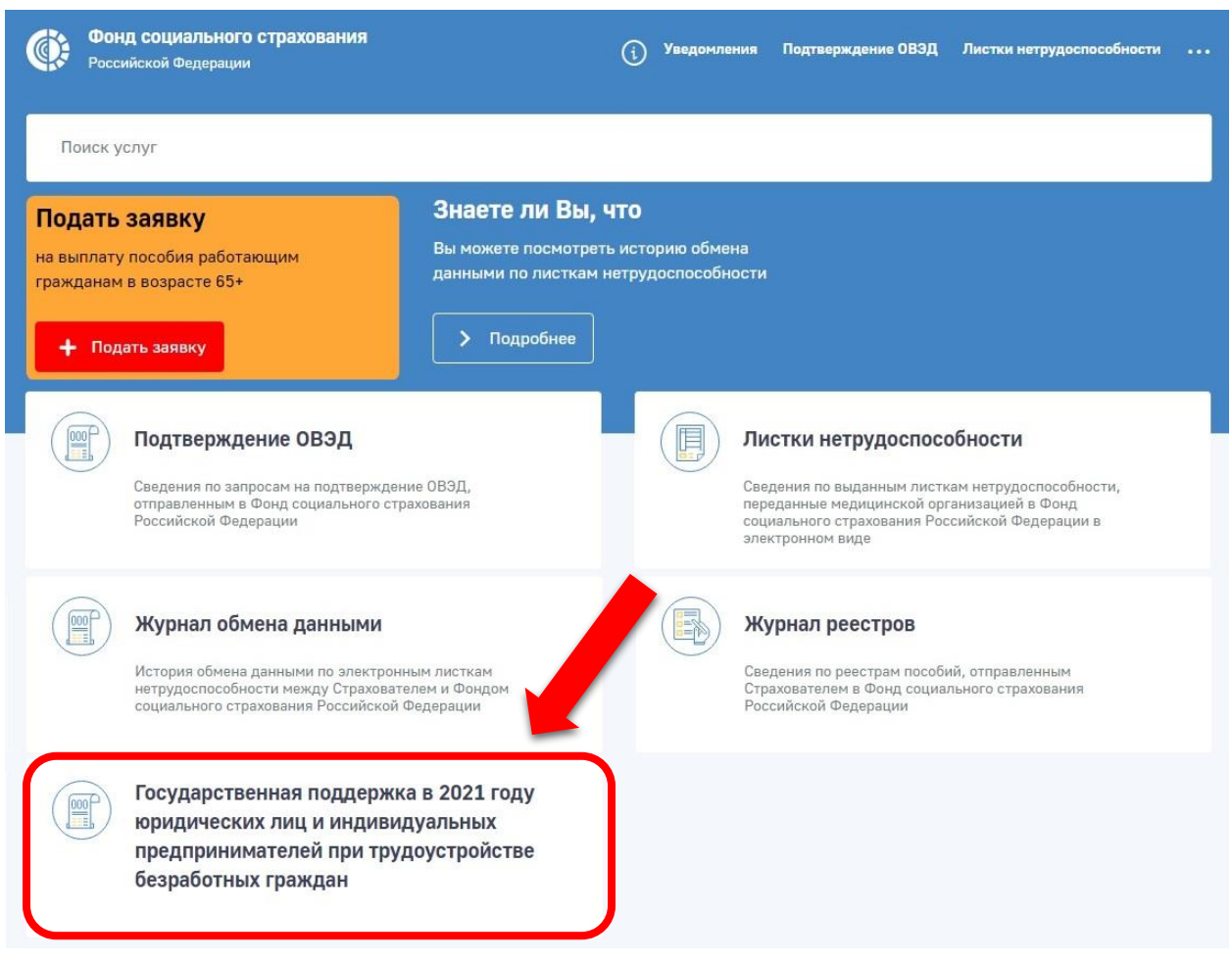

## Переходим к созданию Заявления:

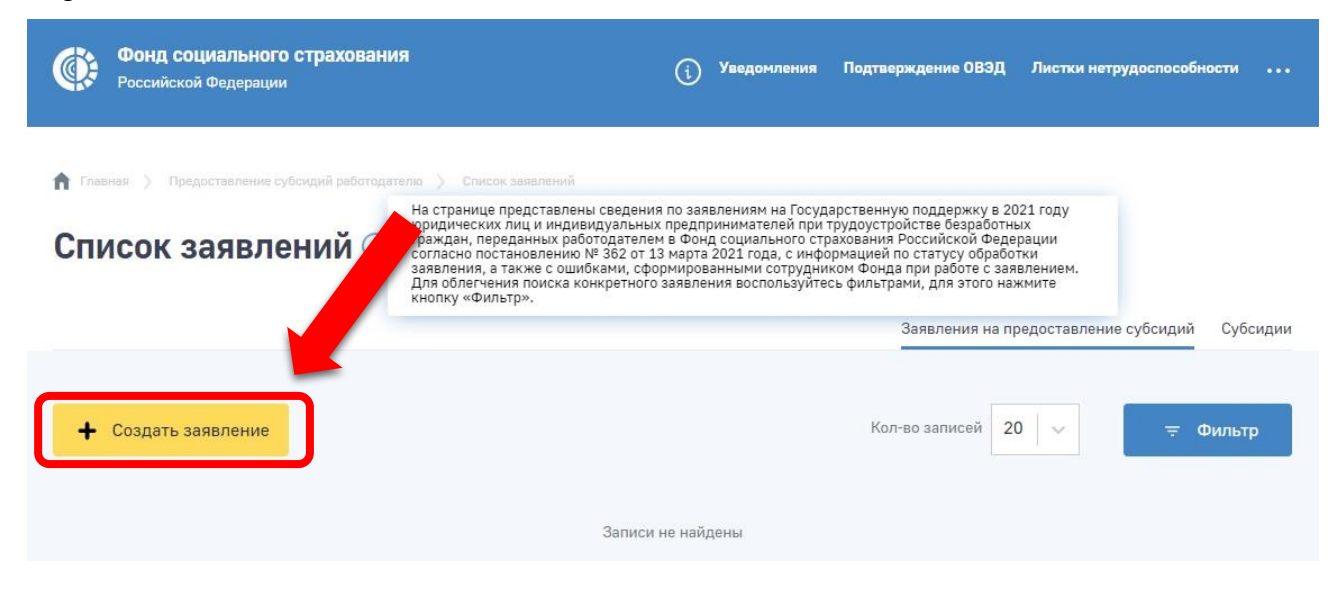

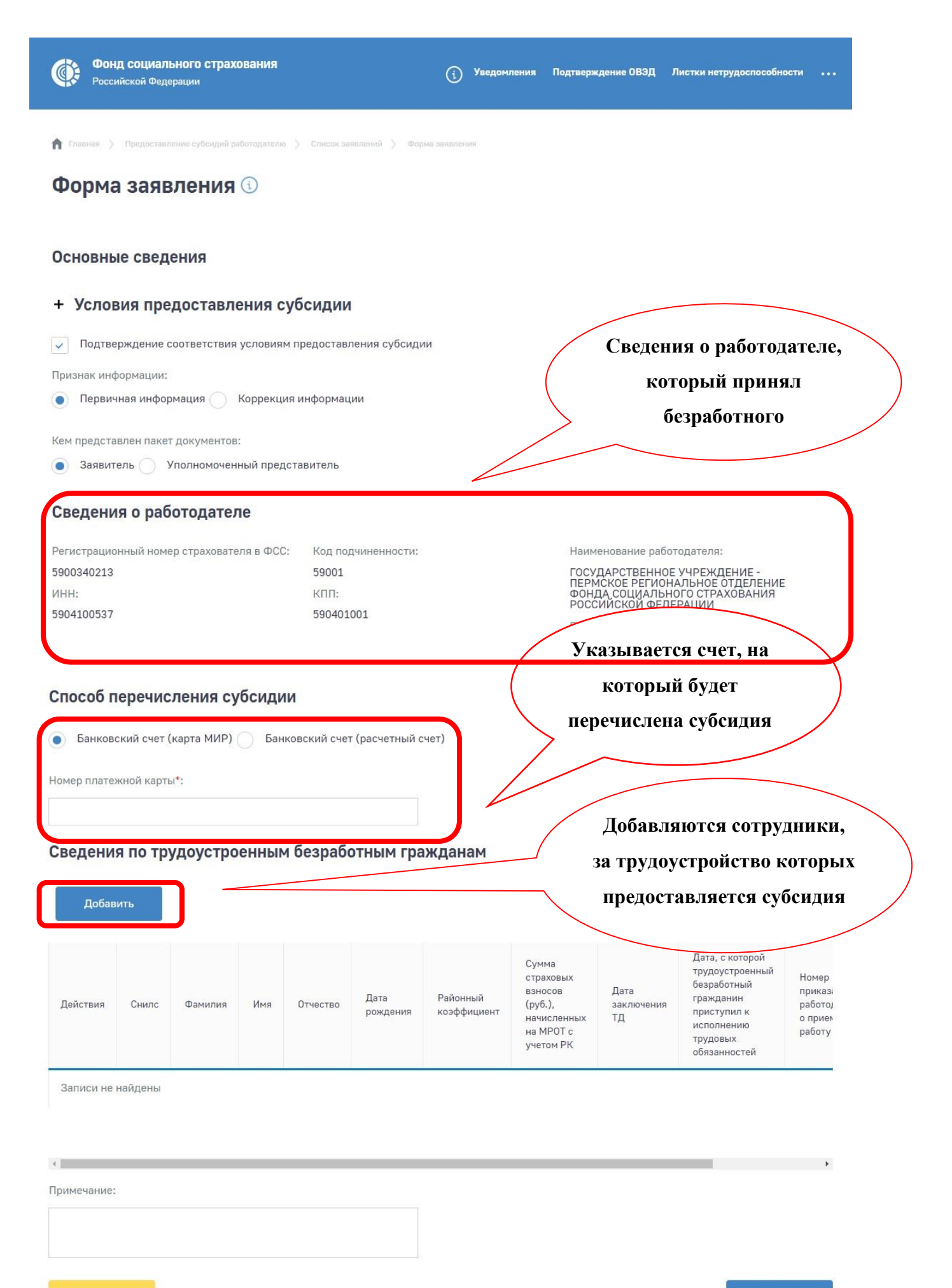

Сохранить

Отмена

#### Заполняются данные по каждому принятому сотруднику:

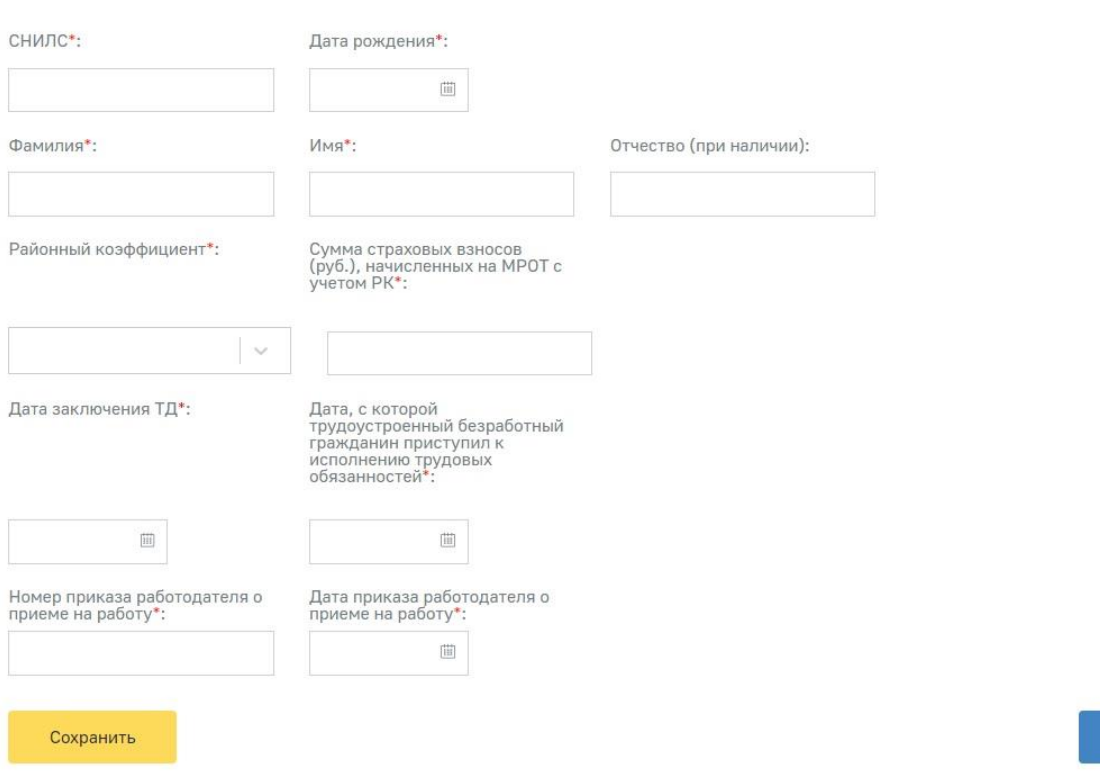

### Сведения по трудоустроенным безработным гражданам

Далее заполненное заявление необходимо отправить с использованием ЭЦП.

Все направленные заявления будут отображаться на вкладке «Субсидии». В этом разделе необходимо отслеживать статусы обработки Заявлений.

Отмена

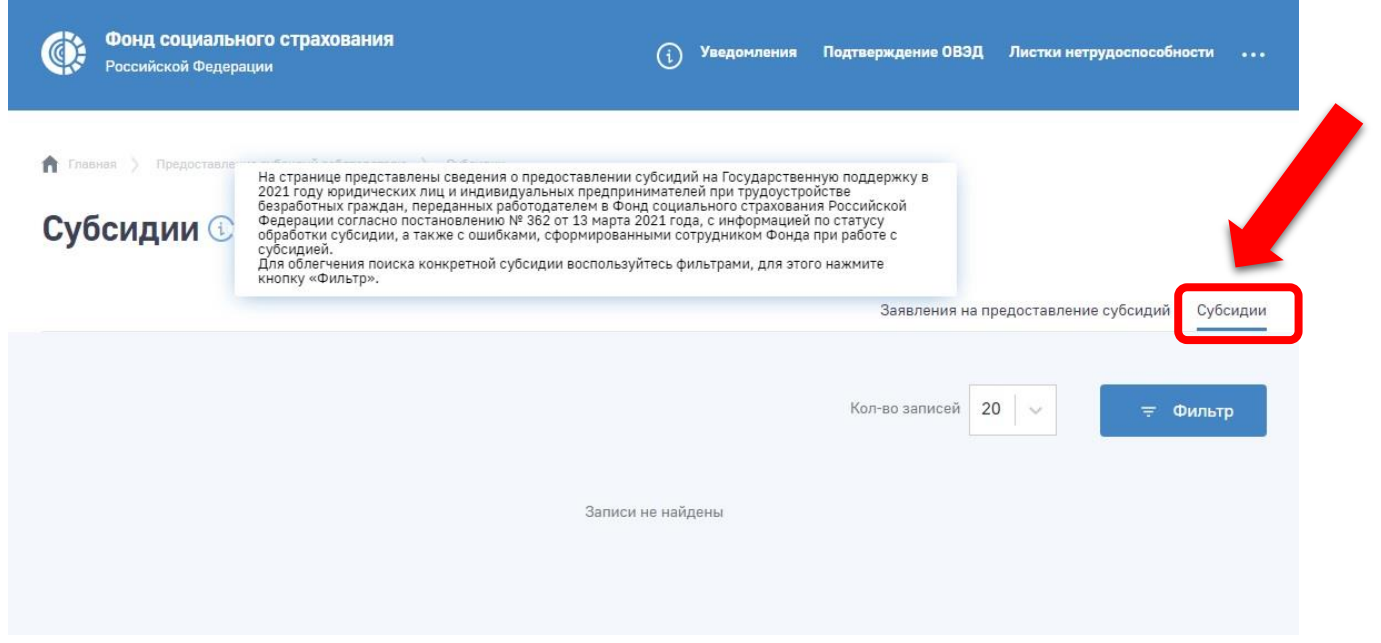